# My HealtheVet Secure Messaging User Guide

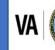

U.S. Department of Veterans Affairs Veterans Health Administration My HealtheVet

# Table of Contents

| Secure Messaging — Feature Overview                                                                              | 4  |
|----------------------------------------------------------------------------------------------------|----|
| GETTING STARTED WITH SECURE MESSAGING                                                                            |    |
| Step 1 – Sign in to Secure Messaging                                                                             |    |
| Step 2 – Access Secure Messaging                                                                                 |    |
| Step 3 – Composing a Secure Message                                                                              |    |
| Step 3 (a) - Include an Attachment with Your Message<br>Step 4 - Open Messages from the Inbox                    |    |
| Step 5 - Print a Message                                                                                         |    |
| Step 6 - Reply to Messages                                                                                       |    |
|                                                                                                    |    |
| MESSAGE MANAGEMENT                                                                                               |    |
| Open your Inbox, Drafts, Sent, and Deleted folders for your Secure Messaging account:<br>Create your own folders |    |
| Rename a Folder:                                                                                                 |    |
| Move a Message:                                                                                                  |    |
| Search for messages:                                                                                             |    |
| User Preferences                                                                                                 | 16 |
| Additional Information on Secure Messaging                                                                       | 17 |
| PROTECTING YOUR PERSONAL INFORMATION                                                                             | 18 |
| WHERE TO FIND HELP                                                                                               | 19 |
| Frequently Asked Questions, Help and Contact MHV                                                                 |    |

# Table of Figures

| Figure 1: My Profile Link                   | 4  |
|---------------------------------------------|----|
| Figure 2: What is Your Relationship to VA?  | 5  |
| Figure 3: Save/Cancel Buttons               | 5  |
| Figure 4: Sign-in/Register Buttons          | 5  |
| Figure 5: Inbox Link/Message alert          | 6  |
| Figure 6: Compose a Message Button          | 6  |
| Figure 7: Selecting a Group                 | 7  |
| Figure 8: Select a Subject Category         | 7  |
| Figure 9: Send/Save as Draft/Cancel buttons | 8  |
| Figure 10: Add an Attachment                | 9  |
| Figure 11: File Attachment                  | 9  |
| Figure 12: View Message                     | 10 |
| Figure 13: Print a Message                  | 11 |
| Figure 14: Reply to Message                 | 12 |
| Figure 15: My Folder Links                  | 13 |
| Figure 16: Manage Folders                   | 13 |
| Figure 17: Adding a New Folder              |    |
|                                             | ,  |

# Secure Messaging User Guide

| -igure 18: Editing Folders                   | 14 |
|----------------------------------------------|----|
| -igure 19: Renaming a Folder                 | 14 |
| -igure 20: View/Move Messages                | 15 |
| Figure 21: Move Selected Messages to         | 15 |
| Figure 22: Search for Messages               | 16 |
| -igure 23: Advanced Search                   | 16 |
| Figure 24: Preferences                       | 17 |
| -igure 25: User Guide Link                   | 17 |
| Figure 26: FAQ, Help and Contact information | 19 |
| Figure 27: Contact Button                    | 19 |

## **Secure Messaging — Feature Overview**

Secure Messaging is an easy to use online messaging system available through My HealtheVet. It is for users who have a My HealtheVet <u>Premium</u> account and who have registered as a **Veteran/VA Patient**. Secure Messaging is safe and secure, because the messages you send and receive are all kept within My HealtheVet.

Secure Messaging improves the connection between you and your VA health care team and other VA Staff. You can use it to ask about your VA appointments, medications, and your lab results or to have routine questions answered. Similar to email, Secure Messaging allows you to write a message, save drafts, review your sent messages and maintain a record of your conversations. Since the lines of communication are open, it helps make your VA appointments more productive because your VA health care team has more than just notes from your last appointment.

You can set your preferences to notify you through your personal email when a Secure Message is waiting in your My HealtheVet inbox. Use Secure Messaging to keep your VA health care team informed. Secure Messaging is there when you need it - just as it should be. Start using Secure Messaging today to discuss your health with your VA health care team.

#### Secure Messaging is not for emergency situations

Secure Messaging should only be used for non-emergency and non-urgent matters

If you have already registered for a My HealtheVet account and need to check that you have registered as a **VA Patient**, you can do the following:

- Sign in to My HealtheVet
- Select the **PERSONAL INFORMATION** tab (Figure 1)
- Select the **My Profile** sub-tab (Figure 1)

| Home 🗸                                  | Personal Information A                                 | harmacy 🗸 🧼 Get Care 🗸 Track Heal                                        | th $arphi$ Research Health $arphi$ MI | HV Community V Secure Messaging V                                 |
|-----------------------------------------|--------------------------------------------------------|--------------------------------------------------------------------------|---------------------------------------|-------------------------------------------------------------------|
| 8 1 1 1 1 1 1 1 1 1 1 1 1 1 1 1 1 1 1 1 | Personal Information<br>My Profile<br>Download My Data | T                                                                        |                                       | (+ Log Ou                                                         |
| Refill V.                               | In Case of Emergency<br>My Account                     | Appointments      View My VA Appointments      Schedule a VA Appointment | Messages<br>Inbox<br>Compose Message  | Health Records     Blue Button Medical Reports     Labs and Tests |
| Medica<br>Resou                         |                                                        | VA Facility Locator                                                      | Manage Folders                        | Electronic Sharing Options                                        |

Figure 1: My Profile Link

Under What is Your Relationship to VA, if you use the VA Health Care System, make sure you select the VA Patient checkbox (Figure 2)

| What is your<br>Relationship to VA?*<br>Check all that apply* | <ul><li>✓ VA Patient</li><li>✓ Veteran</li></ul> |
|---------------------------------------------------------------|--------------------------------------------------|
|                                                               | 🗌 Health Care Provider                           |
|                                                               | Veteran Advocate/Family Member/Friend            |
|                                                               | 🗌 VA Employee                                    |
|                                                               | CHAMPVA Beneficiary                              |
|                                                               | Service Member                                   |
|                                                               | Caregiver                                        |
|                                                               | Other                                            |
|                                                               |                                                  |

Figure 2: What is Your Relationship to VA?

> Select the **Save** button at the bottom of the screen (Figure 3)

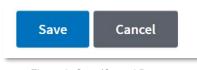

#### Figure 3: Save/Cancel Buttons

## **Getting Started with Secure Messaging**

#### Step 1 – Sign in to Secure Messaging

1) Sign in to your My HealtheVet <u>Premium</u> account by selecting the **Sign in** button on the upper right side of the screen. You must have already registered as a Premium user. If you do not have a My HealtheVet account, please register by selecting the **Register** button and completing the registration form (Figure 4). 2) Enter your My HealtheVet User ID and Password on the Login page. Or, log in using a Sign-in Partner.

| An official w | ebsite of the United States governm | ent <u>Here's how you k</u> | now. 🗸     |                |                   | *,₩ | Talk to the Veter | rans Crisis Line nov | v 🗲     |        |
|---------------|-------------------------------------|-----------------------------|------------|----------------|-------------------|-----|-------------------|----------------------|---------|--------|
| VA            | My healthevet                       |                             |            |                |                   |     |                   | <b>Q</b> Search   Ab | out   C | ontact |
| Home 🗸        | Personal Information ~              | Pharmacy 🗸                  | Get Care ∽ | Track Health 🗸 | Research Health 🗸 | МІ  | HV Community ~    |                      |         |        |
| Sign in to M  | anage Your Health Care              |                             |            |                |                   |     |                   | Sign in              | Reg     | gister |

Figure 4: Sign-in/Register Buttons

Back to Top

## Step 2 – Access Secure Messaging

After signing in, there are three ways you can access Secure Messaging (Figure 5):

- 1) Select Messages or the Inbox link on the dashboard, or
- 2) Select the Secure Messaging tab at the top

NOTE: You can also select the **Compose Message** and **Manage Folders** links to directly enter those folders.

| VA   My healthevet                   |                                    |                                                  | <b>Q</b> Search   About   Contact |
|--------------------------------------|------------------------------------|--------------------------------------------------|-----------------------------------|
| Home V Personal Information V        | Pharmacy 🗸 🛛 Get Care 🗸 Track Heal | th $	imes$ Research Health $	imes$ MHV Community | ✓ Secure Messaging ∧              |
| Welcome, Mark (Premium @             |                                    |                                                  | Secure Messaging Out              |
| Account last accessed: 07 Apr 2021 @ | 1747 ET                            |                                                  | Inbox                             |
|                                      |                                    |                                                  | Compose Message                   |
| A Pharmacy                           | Appointments                       | Messages                                         | Manage Folders                    |
| Refill VA Prescriptions              | View My VA Appointments            | Inbox                                            | Blue Button Medical Reports       |
| Track Delivery                       | Schedule a VA Appointment          | Compose Message                                  | Labs and Tests                    |
| Medications Lists                    | VA Facility Locator                | Manage Folders                                   | Electronic Sharing Options        |
|                                      |                                    | Messa                                            | age Alert                         |

Figure 5: Inbox Link/Message alert

#### **Step 3 – Composing a Secure Message**

Secure Messaging opens to your **Inbox**. From the **Inbox**, you can do several things:

- 1. <u>Compose a new message:</u>
  - a) You can create a new message by selecting the **Compose a Message** button on the left side of the screen (Figure 6).

| Compose a Message |
|-------------------|
| Inbox (32)        |
| Drafts [5]        |
| Sent              |
| Deleted [4]       |

Figure 6: Compose a Message Button

b) Select the VA health care team and other VA staff you wish to contact by selecting the drop-down arrow for **To.** Your participating VA Health Care Team and other VA staff will appear in the list. You can edit the list of groups listed in the **To** dropdown by selecting the **Edit List** link next to the **Select a group to send the message...** dropdown arrow (Figure 7).

| Compose Mes               | ssage                                                        |                  |
|---------------------------|--------------------------------------------------------------|------------------|
| Messages may be saved     | to your health record at your health care team's discretion. |                  |
| * Indicates Required Info | rmation                                                      |                  |
| From*                     | MHVDAYMARK, MARK                                             |                  |
| To*                       | Select a group to send the message 🗸                         | Edit List        |
| Subject*                  | Select a group to send the message                           | ues              |
|                           | DIMITAR TRIAGE GROUP_UAT2929                                 |                  |
|                           | GPK_ENSEMBLE_GROUP                                           | ng appointment   |
|                           | JAZZ 1253528_MULTIPLE_TYPES OF ASSOCIATION_DAYT29            | about medication |
|                           | JAZZ 711180 TG_APPOINTMENT_DAYT29                            | est or procedure |
|                           | JAZZ 939559 TG_CPRS ERROR IN PROD_LILETTA _DAYT29            |                  |
| Subject Line              | Lisa-Anisha                                                  |                  |
|                           | Ro Test                                                      |                  |
| Attachments               | Siri111                                                      |                  |
| Message*                  | SMTG-Test Apr18                                              |                  |
|                           | TestUATJune30                                                |                  |
|                           | TG with &                                                    |                  |
|                           | UAT Test 11-09-18                                            |                  |
|                           | UATReg_Mar19                                                 |                  |
|                           |                                                              |                  |
|                           | Send Save as Draft Cancel                                    |                  |

Figure 7: Selecting a Group

**Note:** Check your preferences if the VA health care team you are expecting to see is not listed.

c) Select radio button associated with the related subject title for **Subject** (Figure 8):

Note: If the General subject title is selected you are required to add a Subject Line.

| From*    | MHVDAYMARK, MARK                                                                                                    |
|----------|----------------------------------------------------------------------------------------------------|
| To*      | Select a group to send the message                                                                                                    |
| Subject* | <ul> <li>General: Ask questions about non-urgent, non-emergency issues</li> <li>COVID: Ask COVID related questions</li> <li>Appointment: Request an appointment or ask about an existing appointment</li> <li>Medication: Request to renew a medication or ask a question about medication</li> <li>Test: Ask a question about a test/lab result or about a future test or procedure</li> <li>Education: Request health education information</li> </ul> |

Figure 8: Select a Subject Category

- d) Add Subject Line (Figure 9).
- e) Add any attachments (Figure 9).
- f) Type your message (Figure 9).

g) When you have completed the message, select the **Send** button. You also have the option to save the message as a draft (select the **Save as Draft** button) or cancel the message (select the **Cancel** button) (Figure 9).

| From*          | MHVDAYMARK, MARK                                                                                                    |
|----------------|----------------------------------------------------------------------------------------------------|
| То*            | Select a group to send the message                                                                                                    |
| Subject*       | <ul> <li>General: Ask questions about non-urgent, non-emergency issues</li> <li>COVID: Ask COVID related questions</li> <li>Appointment: Request an appointment or ask about an existing appointment</li> <li>Medication: Request to renew a medication or ask a question about medication</li> <li>Test: Ask a question about a test/lab result or about a future test or procedure</li> <li>Education: Request health education information</li> </ul> |
| Subject Line * |                                                                                                    |
| Attachments    | & Add Attachment Instructions to attach a file                                                                                                    |
| Message*       | Name<br>Title<br>Send Save as Draft Cancel                                                                                                    |

Figure 9: Send/Save as Draft/Cancel buttons

### Step 3 (a) - Include an Attachment with Your Message

A Secure Messaging Attachment is a file that you can include on a Secure Message to your VA health care team. Your attachment should relate to your message.

This feature allows you to share the results of tests, procedures, or health care summaries that you may have obtained from your non-VA providers with your VA health care team. It should not be used to send non-health related information. To include an attachment with your message:

Y

 Select the Add Attachment link (Figure 10) on a new Secure Message or on a Secure Message that you are replying to. The File Attachment folder opens (Figure 11).

Back to Top

| Compose M               | essage                                                                                                    |
|-------------------------|----------------------------------------------------------------------------------------------------|
| Messages may be sav     | ed to your health record at your health care team's discretion.                                                                                                    |
| * Indicates Required In | formation                                                                                                    |
| From*                   |                                                                                                    |
| To*                     | Select a group to send the message                                                                                                    |
| Subject*                | General: Ask questions about non-urgent, non-emergency issues     COVID: Ask COVID related questions     Appointment: Request an appointment or ask about an existing appointment     Medication: Request to renew a medication or ask a question about medication     Test: Ask a question about a test/lab result or about a future test or procedure     Education: Request health education information |
| Subject Line            |                                                                                                    |
| Attachments             | Add Attachment Instructions to attach a file                                                                                                    |
| Message*                | Send Save as Draft Cancel                                                                                                    |

Figure 10: Add an Attachment

| File Attachment                                                                                                    | х |
|----------------------------------------------------------------------------------------------------|---|
| You may attach up to 4 files which must be in one of the following form<br>doc, docx, gif, jpg, pdf, png, rtf, txt, xls, xlsx.<br>The file size for a single attachment cannot exceed 3 MB and the total s<br>of the attachments cannot exceed 6 MB. |   |
| Browse Attach Cance                                                                                                    |   |

Figure 11: File Attachment

Use the **Browse** button to select the file on your computer that you would like to attach.

3. Then select the **Attach** button (Figure 11).

To provide you with outstanding health care services, your VA health care team may decide to save some of your **Secure Messaging Attachments** in your VA medical record. Doing this allows them the ability to refer to the information later.

## Step <u>4 - Open Messages from the Inbox</u>

To open a message in your **Inbox**, select the name under the **From** column. The message displays on the **View Message** page (Figure 12).

| Compose a Message                                                                                                    | Secure Messaging SAMPLE OPreferences OUser Guide                                                                                                    |
|----------------------------------------------------------------------------------------------------|----------------------------------------------------------------------------------------------------|
| Inbox (0)<br>Drafts (61)<br>Sent<br>Deleted (9)<br>My Folders<br>Additional Folder<br>Alternate folder 2<br>Another Folder<br>asdf<br>deelete 11 | Note:         It can take up to three business days to receive a response from a member of your         health care team or the administrative VA staff member you contacted.         Important: Please call your VA health care provider if you have an urgent health need.         Letter text to search folder         Inbox         Select:       All   Nons   Read   Unread         Move Selected Messages to       Move                                                                                                    |
| deelte11                                                                                                    | MANYASAGAN, RAJESH         Oppointment         Report         Were         New         Prime         Opeointment           Fram         MARABAGAN, RAJESH         Spointment         Fram         MarabaGAN, RAJESH         Spointment         Spointment <t< td=""></t<> |

Figure 12: View Message

Back to Top

### **Step 5 - Print a Message**

You can print messages. 1) Select the name under the **From** column of the message you want to open. 2) On the **View Message** page, select the **Print** button. 3) Select the **Print** button on the **Print Message** page. The print window opens in your browser. 4) Select the **Print** button (Figure 13).

| nbox (0)                               | OPreferences OUser Guide                                                                                                    |
|----------------------------------------|----------------------------------------------------------------------------------------------------|
| rafts [61]                             | Note:     It can take up to three business days to receive a response from a member of your     health care team or the administrative VA staff member you contacted.                                                                                                    |
| ent                                    | Important: Please call your VX health care provider if you have an urgent health need. 1-600-275-4255 XESI 0<br>SAMPLE                                                                                                    |
| eleted [9]                             | SAIVIPLE<br>Entertext to search folder                                                                                                    |
| idditional Folder<br>Uternate folder 2 | Inbox Advanced Search                                                                                                    |
| nother Folder<br>sdf                   | Select: All   None   Read   Unread Move Selected Messages to 🕑 Move                                                                                                    |
| feelete11                              | From ¢ Subject of View Message                                                                                                    |
| eelte11                                |                                                                                                    |
|                                        | Reply Move Message to V Move Print Close                                                                                                    |
|                                        | Freem BANDOLGACIAN, RAJESH (*****ABC TRACE 02 Feb 2018 @ 1014 ET 3                                                                                                    |
|                                        | Free: MARRASAGAA, RAJESH (****/AECTRAGE 02 Feb 2018 (0 1014 ET -                                                                                                    |
|                                        | Free INVERSES AN RACES (***** AGC TRACE 02 Feb 2018 @ 1014 ET GROUP****) To MP/TP, SULY S Print Message Heat The printable information appears within this border                                                                                                    |
|                                        | Frem INVEXEDAN, RAESH (**** ABCTRAGE 02 Feb 2018 @ 1014 ET     GOL(#****)     Te INVEXED SALV     So Print Message     Hessage     Hessage                                                                                                    |
|                                        | Frem     MUNU/CACAUAL, RALESH (****ABC TRACE     02 Feb 2018 @ 1014 ET     3       To     MOTTP, SULV     S       Frem     Motosage     The potentiable information appears within this border       Message     The potentiable information appears within this border       Message     The potentiable information appears within this border       Message     The potentiable information appears within this border       Message     The potentiable information appears within this border                                                                                                    |
|                                        | From         NUMPLAGAMA, RALESH (*****ABC TRACE         02 Feb 2018 @ 1014 ET         3           To         IMATE, SULV         5         Print Message         1         1         1         1         1         1         1         1         1         1         1         1         1         1         1         1         1         1         1         1         1         1         1         1         1         1         1         1         1         1         1         1         1         1         1         1         1         1         1         1         1         1         1         1         1         1         1         1         1         1         1         1         1         1         1         1         1         1         1         1         1         1         1         1         1         1         1         1         1         1         1         1         1         1         1         1         1         1         1         1         1         1         1         1         1         1         1         1         1         1         1         1         1         1 |

Figure 13: Print a Message

### Step 6 - Reply to Messages

After reading a message in your **Inbox**, you can reply by selecting the **Reply** button. On the **Reply to Message** page, type your message in the **Message** box. Select the **Reply** button. Your reply message move to you **Sent** folder (Figure 14).

|              | aging                                         |                                            | O Preferences                                                     | 🔁 User Guide    |        |                                       |        |
|--------------|-----------------------------------------------|--------------------------------------------|-------------------------------------------------------------------|-----------------|--------|---------------------------------------|--------|
| Reply to Mes | sage                                          |                                            |                                                                   |                 |        |                                       |        |
| From         | MHVTP, SULLY                                  |                                            |                                                                   |                 |        |                                       |        |
| То           | MANIVASAGAM, RAJESH (*****ABC TRIAGE GI       | ROUP*****)                                 |                                                                   |                 |        |                                       |        |
| Message ID   | 6831308                                       |                                            |                                                                   |                 |        |                                       |        |
| Subject      | Appointment: Appointment Inquiry-2            |                                            |                                                                   |                 |        |                                       |        |
| Attachments  | &Add Attachment Instructions to attach a file |                                            |                                                                   |                 |        |                                       |        |
| Message*     |                                               |                                            | 7                                                                 |                 |        |                                       |        |
|              | SAMPLE SAMPLE SAMPLE                          | SAMPLE                                     |                                                                   |                 |        |                                       |        |
|              |                                               |                                            |                                                                   |                 |        |                                       |        |
|              |                                               |                                            |                                                                   |                 |        |                                       |        |
|              |                                               |                                            |                                                                   |                 |        |                                       |        |
|              | Reply Save as Draft Car                       | ncel                                       |                                                                   |                 |        |                                       |        |
|              |                                               |                                            |                                                                   |                 |        |                                       |        |
|              |                                               |                                            |                                                                   |                 |        |                                       |        |
|              |                                               |                                            | _                                                                 | -               |        |                                       | Next-  |
|              | -                                             | Reply Mov                                  | e Message to                                                      | V               | Move   | Print                                 | Next - |
|              |                                               | Reply Mov                                  | e Message to                                                      | V               | Move   | Print                                 | Close  |
|              | -                                             |                                            | MANIVASAGAM, R                                                    |                 |        | <b>Print</b><br>02 Feb 2018 @ 1014 ET |        |
|              |                                               | From                                       | MANIVASAGAM, R<br>GROUP*****)                                     |                 |        |                                       | Close  |
|              |                                               | From                                       | MANIVASAGAM, R<br>GROUP*****)<br>MHVTP, SULLY                     | AJESH (*****ABC | TRIAGE |                                       | Close  |
|              |                                               | From<br>To<br>Subject                      | MANIVASAGAM, R<br>GROUP*****)<br>MHVTP, SULLY<br>Appointment: App | AJESH (*****ABC | TRIAGE |                                       | Close  |
|              |                                               | From                                       | MANIVASAGAM, R<br>GROUP*****)<br>MHVTP, SULLY<br>Appointment: App | AJESH (*****ABC | TRIAGE |                                       | Close  |
|              | Mess                                          | From<br>To<br>Subject<br>Message ID        | MANIVASAGAM, R<br>GROUP*****)<br>MHVTP, SULLY<br>Appointment: App | AJESH (*****ABC | TRIAGE |                                       | Close  |
|              | Mess                                          | From<br>To<br>Subject<br>Message ID<br>age | MANIVASAGAM, R<br>GROUP*****)<br>MHVTP, SULLY<br>Appointment: App | AJESH (*****ABC | TRIAGE |                                       |        |
|              | Mess                                          | From<br>To<br>Subject<br>Message ID        | MANIVASAGAM, R<br>GROUP*****)<br>MHVTP, SULLY<br>Appointment: App | AJESH (*****ABC | TRIAGE |                                       | Close  |

Figure 14: Reply to Message

## **Message Management**

Secure Messaging allows you to communicate with your participating VA Health Care Team and other VA staff in a secure environment within the My HealtheVet portal. You can send and receive messages from your VA Health Care Team, as well as manage and maintain your messages within your Secure Messaging account.

**Open your Inbox, Drafts, Sent, and Deleted folders for your Secure Messaging account:** Under the **Compose a Message** button, select the quick link for the desired folder. Secure Messaging will open the folder you selected. **\* Notice** the number in parenthesis () next to the links illustrated above; this number tells you how many messages are currently in this folder (Figure 15).

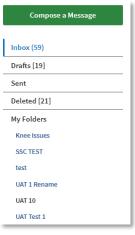

Figure 15: My Folder Links

**Create your own folders**: Under **Manage Folders** (Figure 16), enter a name for your folder and select the **Add** button (Figure 17).

| Compose a Message |
|-------------------|
|                   |
| Inbox (59)        |
| Drafts [19]       |
| Sent              |
| Deleted [21]      |
| My Folders        |
| Knee Issues       |
| SSC TEST          |
| test              |
| UAT 1 Rename      |
| UAT 10            |
| UAT Test 1        |
| Manage Folders    |

Figure 16: Manage Folders

| Compose a Message | Secure Mess                    | aging          |                 | Preferences 🚯 User Guide |
|-------------------|--------------------------------|----------------|-----------------|--------------------------|
| nbox (0)          | Manage Fold                    | ers            |                 |                          |
| Drafts [61]       | Add New Folder                 |                |                 |                          |
| Sent              |                                | 1              |                 |                          |
|                   |                                |                |                 |                          |
| Deleted [8]       |                                |                | Add Ca          | ncel                     |
| My Folders        | Edit My Folders                |                | Add             | ncel                     |
|                   | Edit My Folders<br>Folder Name | Total Messages | Unread Messages | I want to                |

Figure 17: Adding a New Folder

Later, if you want to make changes to a folder you have created (for example rename the folder), select the desired link under the **I want to...** column and then make the desired changes (Figure 18).

#### Edit My Folders

| Folder Name   | Total Messages | Unread Messages | I want to                                                     |
|---------------|----------------|-----------------|---------------------------------------------------------------|
| Cloud testing | 15             | 5               | <u>Rename</u><br><u>View / Move Messages</u><br><u>Delete</u> |

Figure 18: Editing Folders

#### **Rename a Folder:** 1) Select the **Rename** link under the **I want to...** column.

2) In the **Rename a Folder** window, enter the new name of the folder. 3) Select the **Rename** button. The new name of the folder will display as a quick link (Figure 19).

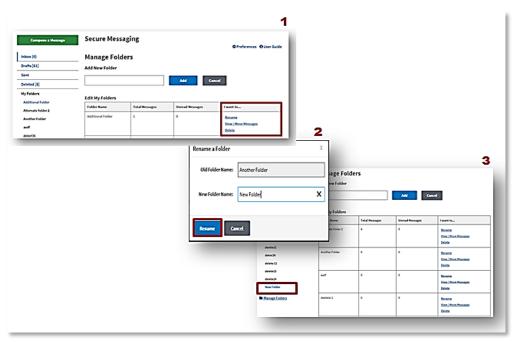

Figure 19: Renaming a Folder

Move a Message: 1) Under Manage Folders, select the View/Move Message link (Figure 20). 2) Select the check box for all messages you desire to move. 3) Move the selected messages to a folder by selecting the drop-down arrow under Move Selected Messages to...
4) Select from the list where you want to move the message (Deleted or one of your other personal folders under My Folders) and then select the Move button (Figure 21).

| Manage Fo                            | lders          |                 |                                |
|--------------------------------------|----------------|-----------------|--------------------------------|
| dd New Folder                        |                |                 |                                |
|                                      |                | Add             | Cancel                         |
|                                      |                | Add             | Cancer                         |
|                                      |                |                 |                                |
| the second second second             |                |                 |                                |
| dit My Folders                       | Total Macragan | Uproad Mossages | Lugatto                        |
| <b>dit My Folders</b><br>Folder Name | Total Messages | Unread Messages | I want to                      |
|                                      | Total Messages | Unread Messages | I want to                      |
| Folder Name                          |                |                 | Rename                         |
| Folder Name                          |                |                 | Rename<br>View / Move Messages |
| Folder Name                          |                |                 | Rename                         |

Figure 20: View/Move Messages

|                                                           |       |                            |                     |                                                                                                    | O Preferences O User Guide                                                                                                    |
|-----------------------------------------------------------|-------|----------------------------|---------------------|----------------------------------------------------------------------------------------------------|----------------------------------------------------------------------------------------------------|
| Inbox (0)<br>Drafts (61)<br>Sent<br>Deleted (9)           | . 0   | health care team or the ad | dministrative VA st | ive a response from a member of yo<br>aff member you contacted.<br>provider if you have an urgent healt? | Crisis Line                                                                                                    |
| My Folders                                                | Enter | text to search folder      |                     |                                                                                                    | Search                                                                                                    |
| Additional Folder<br>Alternate folder 2<br>Another Folder | Inb   |                            |                     | Move Selected Messages to<br>Deleted<br>Additional Folder                                                | Advanced Search<br>Move                                                                                                    |
| asdf<br>deelete11                                         |       | From O                     |                     | Alternate folder 2                                                                                       |                                                                                                    |
| deeltell                                                  |       | MANUASAGAH, RAJESH         | Appointmen          | Another Folder<br>asdf<br>deelete11                                                                      | 11403.00407                                                                                                    |
| deket36                                                   | 0     | MANDASAGAN, RAJESH         | General             | deelte11<br>deket36                                                                                      | 128 (0 2014 ET                                                                                                    |
|                                                           |       |                            |                     | delete 11                                                                                                | 217 @ 1151 ET                                                                                                    |
| delete 11<br>delete 12                                    | 0     | Bouette, Johnnie           | Secent              | delete 12<br>delete 15                                                                                   | and the second second sec |
| delete 11                                                 | 0     | Boustia, Johnnis           | Secent              | delete 12<br>delete 15                                                                                   | 10-contenter                                                                                                    |
| delete 11<br>delete 12                                    | -     |                            |                     | delete 15                                                                                                |                                                                                                    |

Figure 21: Move Selected Messages to ...

**Note**: Secure Messages stay in all your folders (including the Deleted folder) until they are permanently deleted by you. The most recent Secure Messages displays at the top of the Inbox. You may choose to move older messages to Personal folders. You can also change the default date range of Secure Messages to display via the **Message Display Setting** on your <u>Preference</u> page.

VA Patients cannot reply to messages older than 120 days.

**Search for messages:** You can search for a particular message. 1) Enter text in the search box. 2) Click on the **Search** button. The **Reset** button clears the text in the search box. The **Cancel** button cancels the search (Figure 22).

| Compose a Message                               | Secure Messaging                                                                                                    | ferences 🚯 User Guid                              |
|-------------------------------------------------|----------------------------------------------------------------------------------------------------|---------------------------------------------------|
| Inbox (0)<br>Drafts [61]<br>Sent<br>Deleted [9] | <ul> <li>Note:</li> <li>It can take up to three business days to receive a response from a member of your health care team or the administrative VA staff member you contacted.</li> <li>Important: Please call your VA health care provider if you have an urgent health need.</li> </ul> | Veterans<br>Crisis Line<br>1-800-273-8255 78255 0 |
| My Folders                                      | Enter text to search folder Search Reset                                                                                                    | Cancel                                            |
| Additional Folder<br>Alternate folder 2         | Inbox                                                                                                    | Advanced Searc                                    |

Figure 22: Search for Messages

An advanced search is available. Select the **Advanced Search** link and enter the criteria on the next page Figure 23().

| Inbox (0)          | ♦ Preferences Ø User Guide                                                                                  |                       |
|--------------------|----------------------------------------------------------------------------------------------------|-----------------------|
| 10.40 0.00 0.00    | Note:<br>It can take up to three business days to receive a response from a member of your                  |                       |
| Drafts [61]        | health care team or the administrative VA staff member you contacted.                                       |                       |
| Sent               | Important: Please call your VA health care provider if you have an urgent health need. 1-800-273-8255 MEILO |                       |
| Deleted [9]        |                                                                                                    | Back to Regular Searc |
| My Folders         | Enter text to search folder Search Reset Cancel                                                             | 1                     |
| Additional Folder  | Inbox Advanced Search                                                                                       | 1 V                   |
| Alternate folder 2 |                                                                                                    |                       |
| -                  | Advanced Search                                                                                             | Regular Search        |
|                    | Message Id                                                                                                  |                       |
|                    | From                                                                                                    | Exact Match           |
|                    | subject                                                                                                    | 2                     |
|                    |                                                                                                    |                       |
|                    | Subject Line                                                                                                | Exact Match           |
|                    | Date Range mm/dd/yyyy to mm/                                                                                | (dd/yyyyy             |
|                    |                                                                                                    |                       |

Figure 23: Advanced Search

# **User Preferences**

My HealtheVet Secure Messaging allows you to set various preferences within your account. To access the Preferences section, select the **Preferences** link. On the **Preferences** page, select your preferences for **1**) **New Secure Message Notifications** sent to your personal email, **2**) **Signature Settings** for a signature block, **3**) **Message Display Settings** to set a time period of messages to display in the inbox, and **4**) **My Secure Messaging Contact** List to select which Triage Groups display on your Compose Message To dropdown list. When you are finished selecting your preferences, select the **Save** button (Figure 24).

| Secure Messaging Set                           | -                                                                                            |                                |                         |
|------------------------------------------------|----------------------------------------------------------------------------------------------|--------------------------------|-------------------------|
| * Indicates Required Info                      | ormation                                                                                     |                                |                         |
| New Secure Message<br>Notifications            | 🔿 an 👝 atr                                                                                   |                                |                         |
| Email Address                                  |                                                                                              |                                |                         |
| Frequency                                      | Select Frequency                                                                             | -                              |                         |
| Signature Settings                             |                                                                                              | -                              |                         |
| Signature Name                                 |                                                                                              |                                |                         |
|                                                |                                                                                              |                                |                         |
| Signature Title                                |                                                                                              |                                |                         |
| Signature Title                                | Include Outgoing Signature                                                                   |                                |                         |
| Signature Title<br>Message Display<br>Settings | <ul> <li>Include Outgoing Signature</li> <li>Display Messages from past 12 months</li> </ul> | 2                              |                         |
| Message Display<br>Settings                    |                                                                                              |                                | n "To" List of Contacta |
| Message Display                                | Display Messages from past 12 months                                                         |                                | n "To" List of Contacta |
| Message Display<br>Settings                    | Display Messages from past 12 months<br>Triage Group Name                                    | Display o                      |                         |
| Message Display<br>Settings                    | Display Messages from past 12 months                                                         | Display o                      | ⊖ No                    |
| Message Display<br>Settings                    | Display Messages from past 12 months                                                         | Display o<br>Ves<br>Yes        | No<br>No                |
| Message Display<br>Settings                    | Display Messages from past 12 months                                                         | Display o<br>Yes<br>Yes<br>Yes | No<br>No<br>No          |

Figure 24: Preferences

## **Additional Information on Secure Messaging**

\* \* \* **Remember**: Secure Messaging should be only used for **non-urgent**, **non-critical** communication.

If you need help while using Secure Messaging, select the <u>User Guide</u> (Secure Messaging>Compose a Message>User Guide) link located at the top left of the screen to review this guide (Figure 25).

| Compose a Message                                   | Secure Messaging                                                                                                    |
|-----------------------------------------------------|----------------------------------------------------------------------------------------------------|
| Inbox (0)<br>Drafts [62]<br>Sent                    | <ul> <li>Note:<br/>It can take up to three business days to receive a response from a member of your<br/>health care team or the administrative VA staff member you contacted.<br/>Important: Please call your VA health care provider if you have an urgent health need.</li> </ul> |
| Deleted [9]<br>My Folders<br>Another Folder<br>asdf | Enter text to search folder Search Reset Cancel Inbox                                                                                                    |
| deelete11<br>deelte11<br>deket36                    | Select:     All     None     Read     Unread     Move Selected Messages to     Image: Comparison of the selected Messages to       From \$\$     Subject \$\$     Subject Line \$\$     Date \$\$                                                                                    |

Figure 25: User Guide Link

# **Protecting Your Personal Information**

The Department of Veterans Affairs takes safeguarding and protecting your information very seriously. You should, too. You control access to your personal information. It is your responsibility to keep your information private and protected. To help protect your privacy, My HealtheVet provides some important points to remember. Visit <u>Protecting Your Personal Information</u> to learn more.

# Where to Find Help

## Frequently Asked Questions, Help and Contact MHV

- 1. Select **FAQ** to go to **Frequently Asked Questions** and get commonly asked questions and answers about Secure Messaging.
- 2. Select **Help & User Guides** for general guidance on using My HealtheVet and User Guides for My HealtheVet features (Figure 26).

| About<br>Site Overview<br>Site Map<br>Help & User Guides<br>FAQ<br>Privacy & Security<br>Terms and Conditions | Policies<br>Privacy Policy<br>Web Policies<br>FOIA<br>Accessibility<br>System Use | Important Links<br>VA Home<br>White House<br>USA.gov<br>Inspector General<br>Facility and Service<br>Locator | <b>Quick Links</b><br>Mobile Apps<br>TriCare<br>VA Dental Insurance<br>Find a VA Form |           | Subscrib<br>Updates<br>Your email<br>Submi | address | eive My        | ' Health                                            | neVet                                                 |                                                 |
|----------------------------------------------------------------------------------------------------|-----------------------------------------------------------------------------------|----------------------------------------------------------------------------------------------------|---------------------------------------------------------------------------------------|-----------|--------------------------------------------|---------|----------------|-----------------------------------------------------|-------------------------------------------------------|-------------------------------------------------|
| My health<br>My Healthe                                                                                       |                                                                                   |                                                                                                    |                                                                                       | You can c |                                            |         | C<br>ons or co | 00 p.m. (<br>1-<br>1-800-8<br>ontact M<br>oncerns a | Central<br>877-327<br>77-8339<br>Iy Healt<br>bout thi | Time)<br>7-0022<br>9 (TTY)<br>heVet<br>is site. |

Figure 26: FAQ, Help and Contact information

3. Select **Contact** (Figure 27) to send a message to the My HealtheVet Help Desk or contact them at (877) 327-0022 or for TTY dial 711.

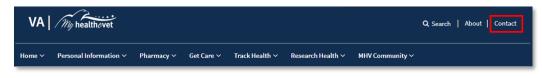

#### Figure 27: Contact Button